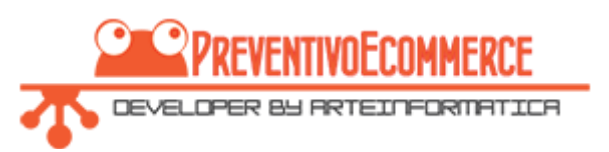

## **AddThis Tools: sharing social content**

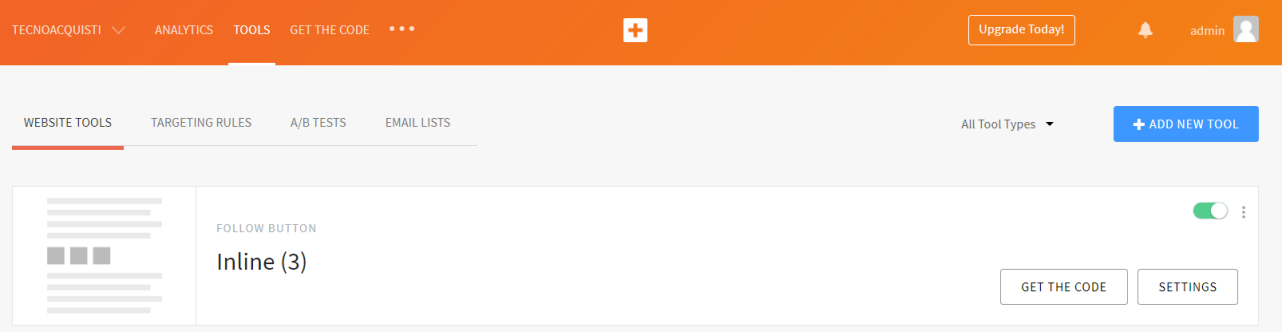

AddThis is a social bookmarking service that is amongst, if not actually, the best in the industry. Using the module, it's easy to insert the code to display the service's Web Site Tools.

AddThis is very easy to use – just sign up to the service (by creating an account), after which we can create our tools:

- Share Buttons, which allow our users to easily share our products on social networks
- Follow Buttons, to invite our customers to visit our social pages: Twitter, Facebook, YouTube, etc.
- List Building, subscribe to newsletters, register for promotions, etc.
- Link Promotion, links to promotions and special offers

#### **Module features:**

- Simple code integration without editing
- Ability to set the CSS class for each Inline Tool
- Ability to set the position of each Inline Tool on the product page:
	- a. Inline Share Buttons
	- b. Inline Follow Buttons
	- c. Inline Related Posts
	- d. Inline Tip Jar

AddThis is particularly suitable for companies that have or run multiple e-shops or ecommerce: it's actually possible to create and manage multiple profiles with a single account, managing and consulting social stats from a single control panel. It's particularly useful in that it not only integrates all the social, but also displays those that visitors use most in order of popularity and works equally well on mobile devices.

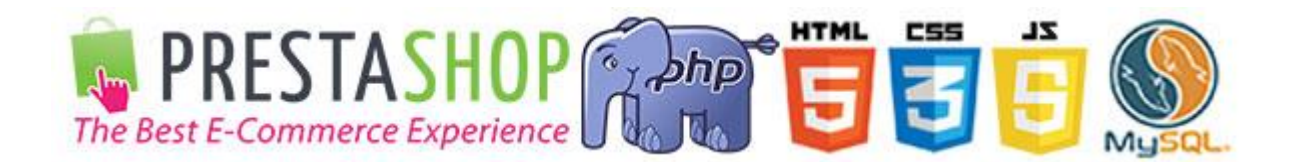

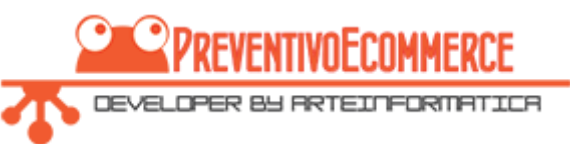

LORIS MODENA

# **Installing the module**

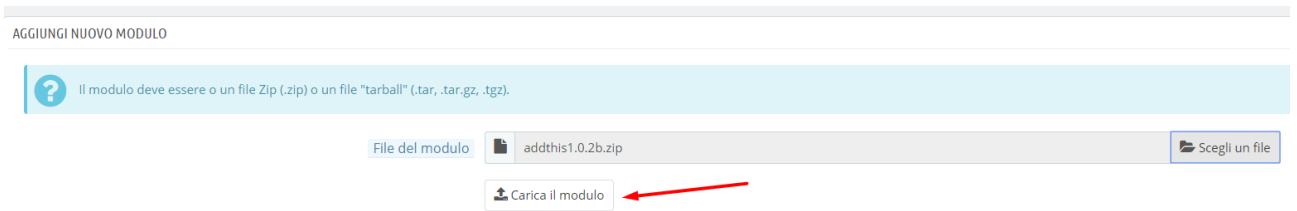

To install the module from PrestaShop's Backend go to Modules -> Modules and Services, then click on "Add new module" at the top right, then select the file addthis.x.x.x.zip, and click "Upload module".

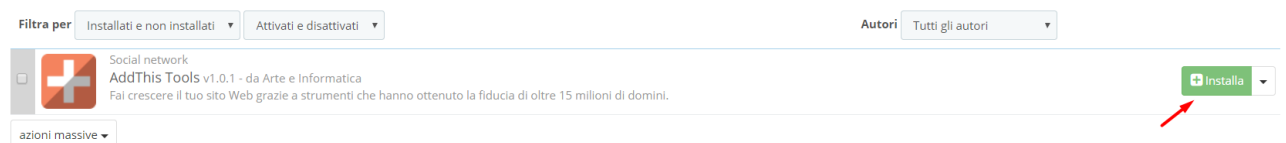

The module will now appear on the list of available modules; to install it just click "Install".

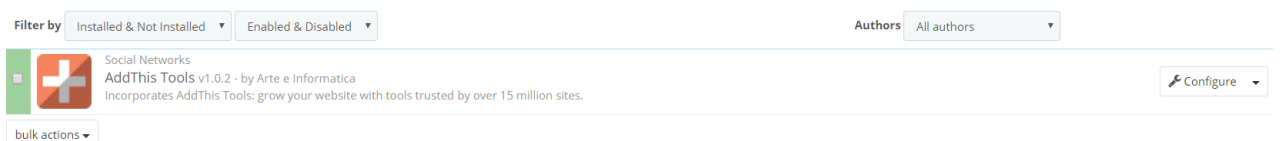

## **Customised hook on the product page**

You can set different display positions on the product page (product.tpl in your template) and add a custom view.

PrestaShop 1.7.X's standard template only supports the Footer Product position and adds the Reassurance position, but you can still edit the file: **/themes/classic/templates/catalog/product.tpl** and insert a customised hook by entering the code: **{hook h='displayProductCustomized'}** where you want it to display.

You can also insert this position on PrestaShop 1.6 by editing the file **product.tpl** in your template with the standard PD template: /themes/default-bootstrap/product.tpl.

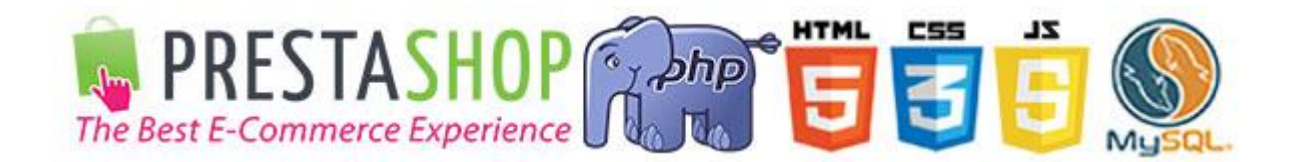

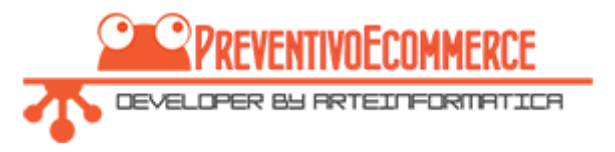

### **Configuration**

Once you've created your account you'll find the instructions to insert the code on the AddThis Dashboard under "GET THE CODE"

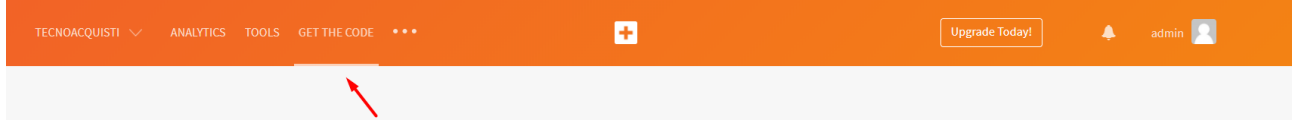

You can get your Profile ID either from the code to be integrated into the page or by going to the SHOPIFY tab.

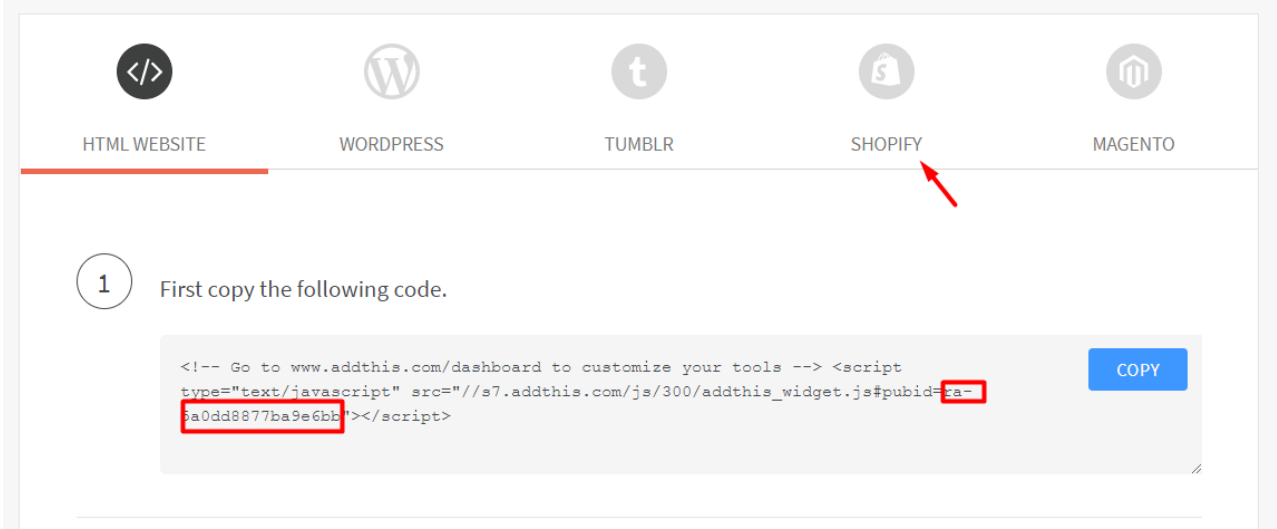

On the SHOPIFY integration tab, your Profile ID is stored in step 4.

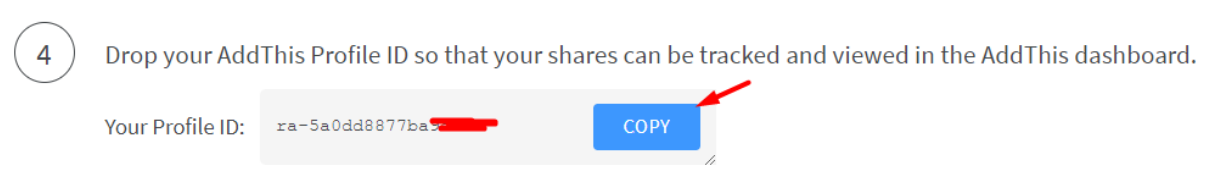

Just copy and paste it into the appropriate field on our module:

AddThis dashboard

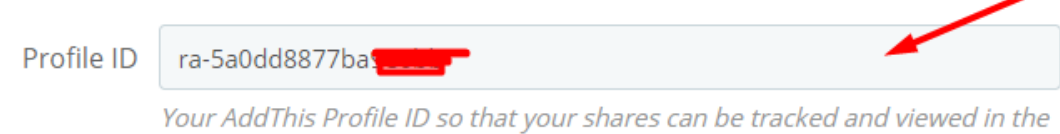

Once you've created our Tools on the AddThis Dashboard, all that's left is to do is turn on the display.

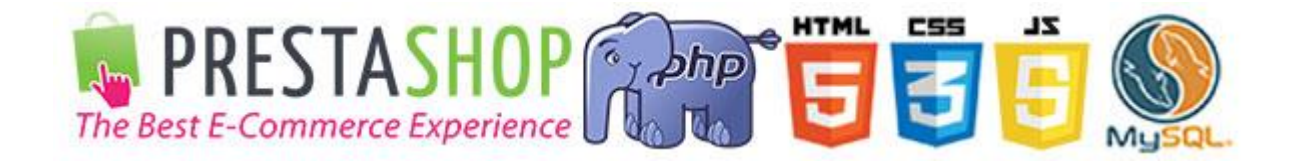

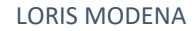

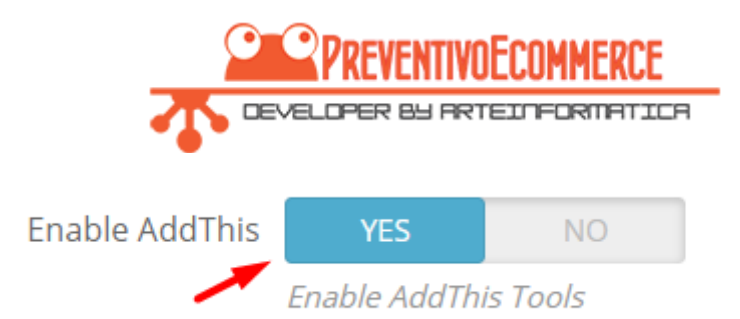

## **Configuring Inline Tools on the product page**

The first thing to do is to select the location where Inline Tools, for example Share Buttons, are displayed, according to type.

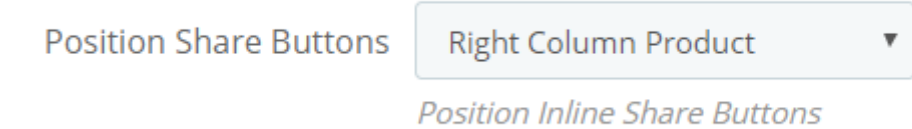

Now we need to retrieve the DIV class CSS on which the AddThis JavaScript will work from the **AddThis Dashboard**. So let's go to **TOOLS** and click **GET THE CODE**.

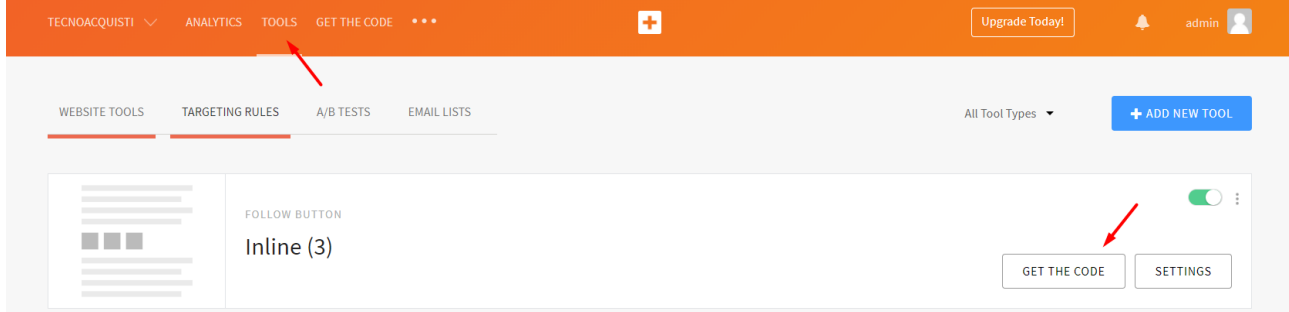

Now we retrieve the class from the following code

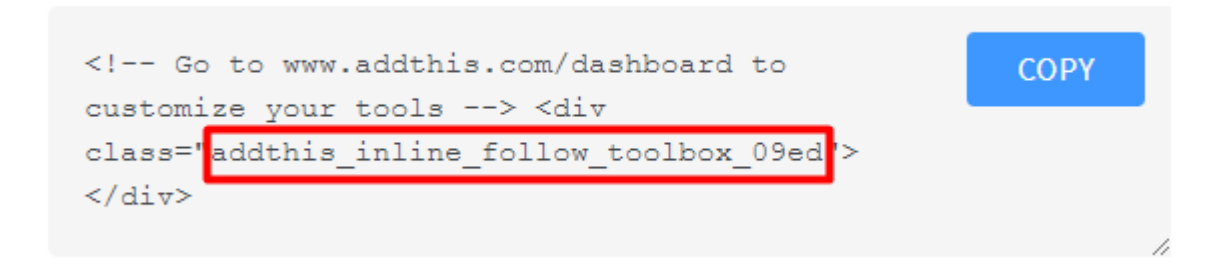

And insert it into the appropriate field in the module configuration.

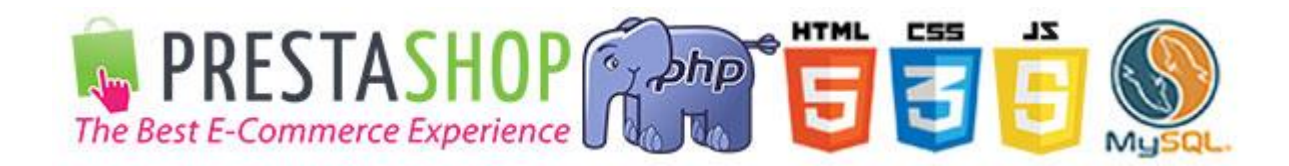

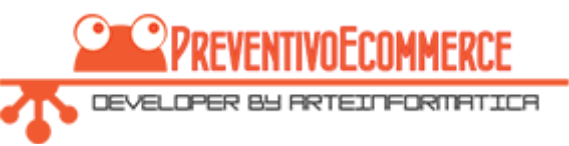

## **Inserting Inline Tools into a CMS page**

You can insert an AddThis Tool anywhere on a CMS page, in any template HTML module, at any point in the product description. To do this, simply insert the code generated on the AddThis Dashboard.

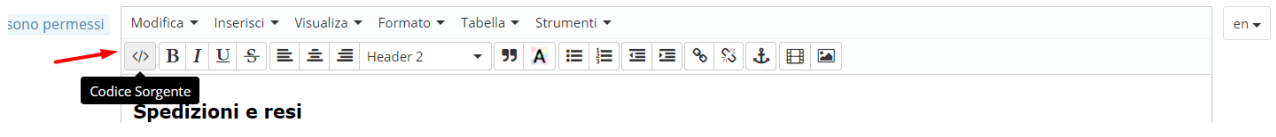

Simply edit our CMS and click on "Source Code", then paste the code copied from AddThis from step 3 of the instructions in GET CODE.

Codice Sorgente

×

<h2>Spedizioni e resi</h2>

<h3>La spedizione del vostro pacco</h3>

<p>I pacchi sono generalmente inviati entro 2 giorni dal ricevimento del pagamento e vengono spediti tramite UPS con tracciatura e consegna senza firma. Se preferite una consegna con UPS Extra con richiesta di firma, verrà applicato un costo aggiuntivo, quindi vi preghiamo di contattarci prima di scegliere questo metodo. Qualsiasi tipo di spedizione scegliate, vi forniremo un link per tracciare il vostro pacco online.</p>

<p>Le spese di spedizione comprendono gli oneri di gestione e imballaggio e le spese postali. I costi di gestione sono fissi, mentre i costi di trasporto variano a seconda del peso totale della spedizione. Vi consigliamo di raggruppare i vostri articoli in un unico ordine. Non ci è possibile raggruppare due ordini distinti effettuati separatamente, pertanto le spese di spedizione saranno addebitate per ognuno di essi. Il vostro pacco sarà inviato a vostro rischio, ma viene prestata un'attenzione particolare in caso di oggetti fragili.<br />>> />> /> /> Le scatole hanno dimensioni adeguatamente ampie e i vostri articoli son ben protetti.  $<$ /p>

<!-- Go to www.addthis.com/dashboard to customize your tools --> < div class="addthis inline follow toolbox 09ed"></div>

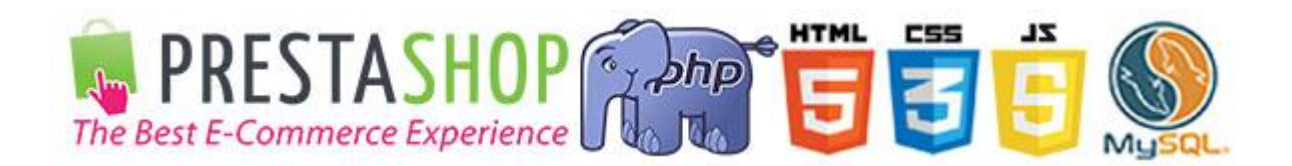